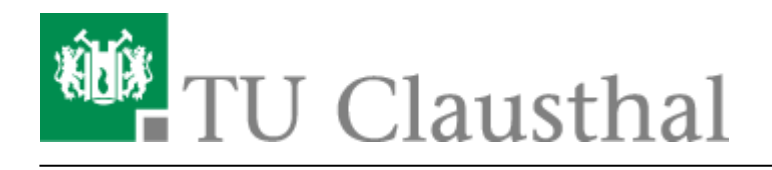

**Artikeldatum:** 15:37 28. September 2020 **Seite:** 1/6 Microsoft Office 365

# **Microsoft Office 365**

# **Einleitung**

Im Zuge des Campus Agreements mit Microsoft stellt die TU-Clausthal ihren Studierenden und Mitarbeitern Microsoft Office 365 zur Nutzung auf bis zu fünf privaten Geräten zur Verfügung.

### **Wichtige Hinweise**

- Wir weisen ausdrücklich darauf hin, dass dienstliche Daten nicht auf öffentlichen bzw. externen Speicherlaufwerken (Cloud Services, etc.) gespeichert werden dürfen!
- Das RZ bietet für dieses Produkt keinen Support.

# **Anmeldung bei Office**

- "Office 365 Pro Plus aus Student Advantage Benefit" kann direkt von Microsoft auf der Seite [www.office.com](http://www.office.com) mit Ihrem TUC-Account(TUC-User@tu-clausthal.de) bezogen werden.
- Informationen zur Nutzung finden Sie im [Service Portal](https://service.rz.tu-clausthal.de/apps/licenses/office365) des Rechenzentrums.
- Klicken Sie auf "Anmelden".

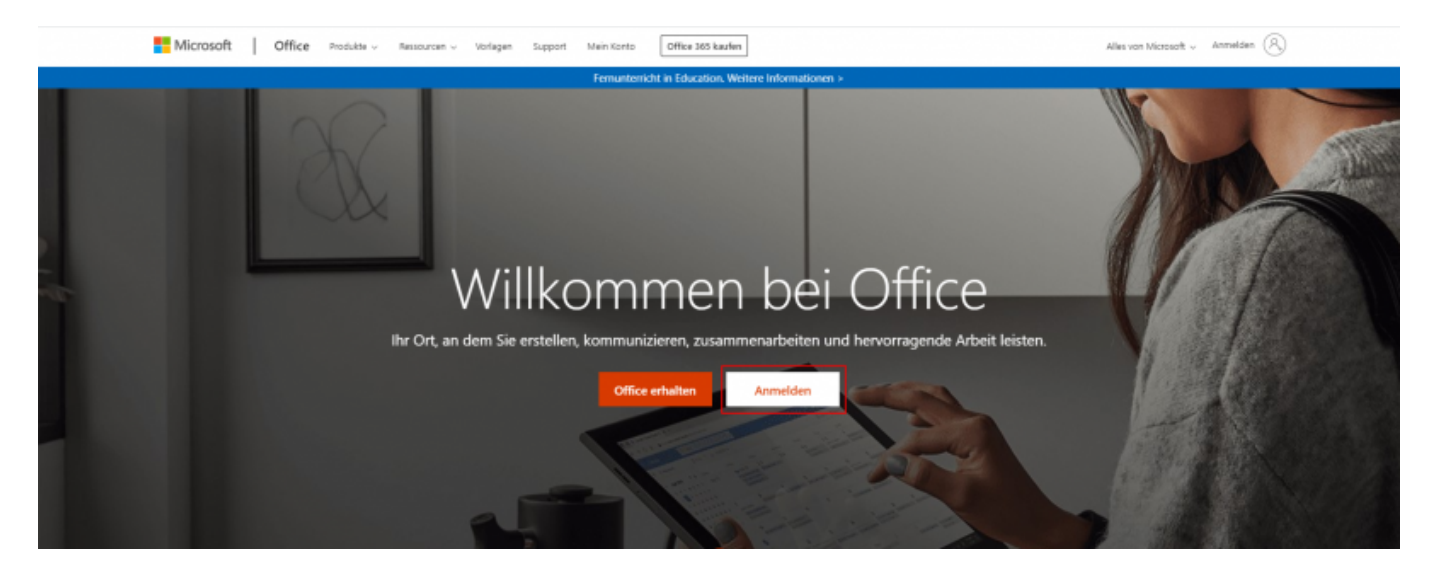

Geben Sie hier bitte als Benutzername <TUC-User>@tu-clausthal.de (z.B. abc123@tuclausthal.de) an und bestätigen Sie mit "Weiter".

https://doku.tu-clausthal.de/doku.php?id=lizenzen\_und\_software:microsoft\_cloud:office\_365&rev=1601300259 Dieses Dokument stammt aus der Dokuwiki-Instanz mit dem Titel [RZ-Dokumentationen,](https://doku.tu-clausthal.de/) die vom [Rechenzentrum der](https://www.rz.tu-clausthal.de/) [Technischen Universität Clausthal](https://www.rz.tu-clausthal.de/) bereitgestellt wird.

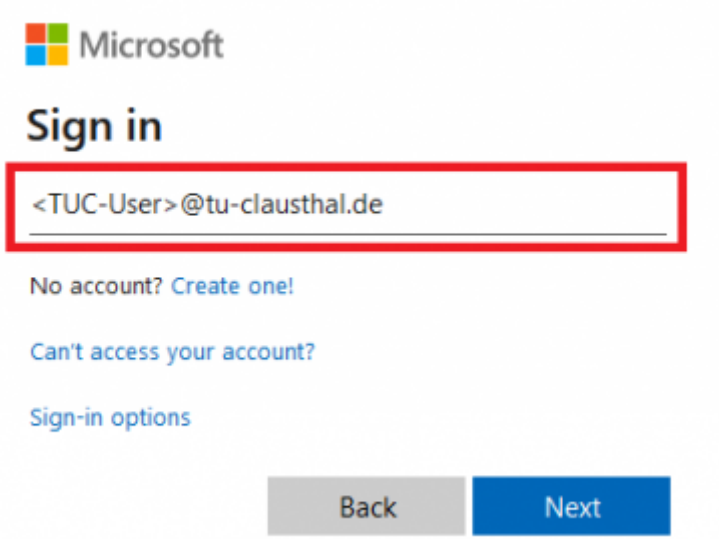

• Tippen Sie Ihr TUC-Passwort ein (1) und bestätigen Sie mit "Anmelden" (2).

![](_page_1_Picture_43.jpeg)

#### **Office 365 herunterladen**

• Wählen Sie die Option "Office installieren" (1) und klicken Sie auf "Office 365-Apps" (2). Office 365 wird nun heruntergeladen.

![](_page_2_Picture_2.jpeg)

### **Office 365 installieren**

Klicken Sie auf die Setup.exe, welche Sie soeben heruntergeladen haben, um diese auszuführen.

![](_page_2_Picture_53.jpeg)

• Es erscheint eine Sicherheitswarnung. Klicken Sie auf "Ausführen".

![](_page_3_Picture_48.jpeg)

· Bestätigen Sie mit "Ja".

![](_page_3_Picture_4.jpeg)

Der Installer wird Ihr System für Office 365 vorbereiten. Die Installation erfolgt im Hintergrund. Bitte lassen Sie ihren Computer eingeschaltet.

![](_page_4_Picture_2.jpeg)

- Die Installation ist abgeschlossen. Bestätigen Sie mit "Schließen".
- Sie können die installierten Office 365 Produkte jetzt nutzen.

![](_page_4_Picture_41.jpeg)

https://doku.tu-clausthal.de/doku.php?id=lizenzen\_und\_software:microsoft\_cloud:office\_365&rev=1601300259 Dieses Dokument stammt aus der Dokuwiki-Instanz mit dem Titel [RZ-Dokumentationen,](https://doku.tu-clausthal.de/) die vom [Rechenzentrum der](https://www.rz.tu-clausthal.de/) [Technischen Universität Clausthal](https://www.rz.tu-clausthal.de/) bereitgestellt wird.

Direkt-Link:

**[https://doku.tu-clausthal.de/doku.php?id=lizenzen\\_und\\_software:microsoft\\_cloud:office\\_365&rev=1601300259](https://doku.tu-clausthal.de/doku.php?id=lizenzen_und_software:microsoft_cloud:office_365&rev=1601300259)**

Letzte Aktualisierung: **15:37 28. September 2020**

![](_page_5_Picture_5.jpeg)